# REGISTRO DE AUTOMOTORES OFICIALES

Instructivo

Actualización: febrero 2023

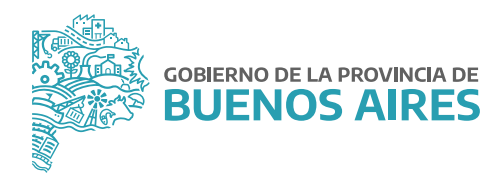

# **ÍNDICE**

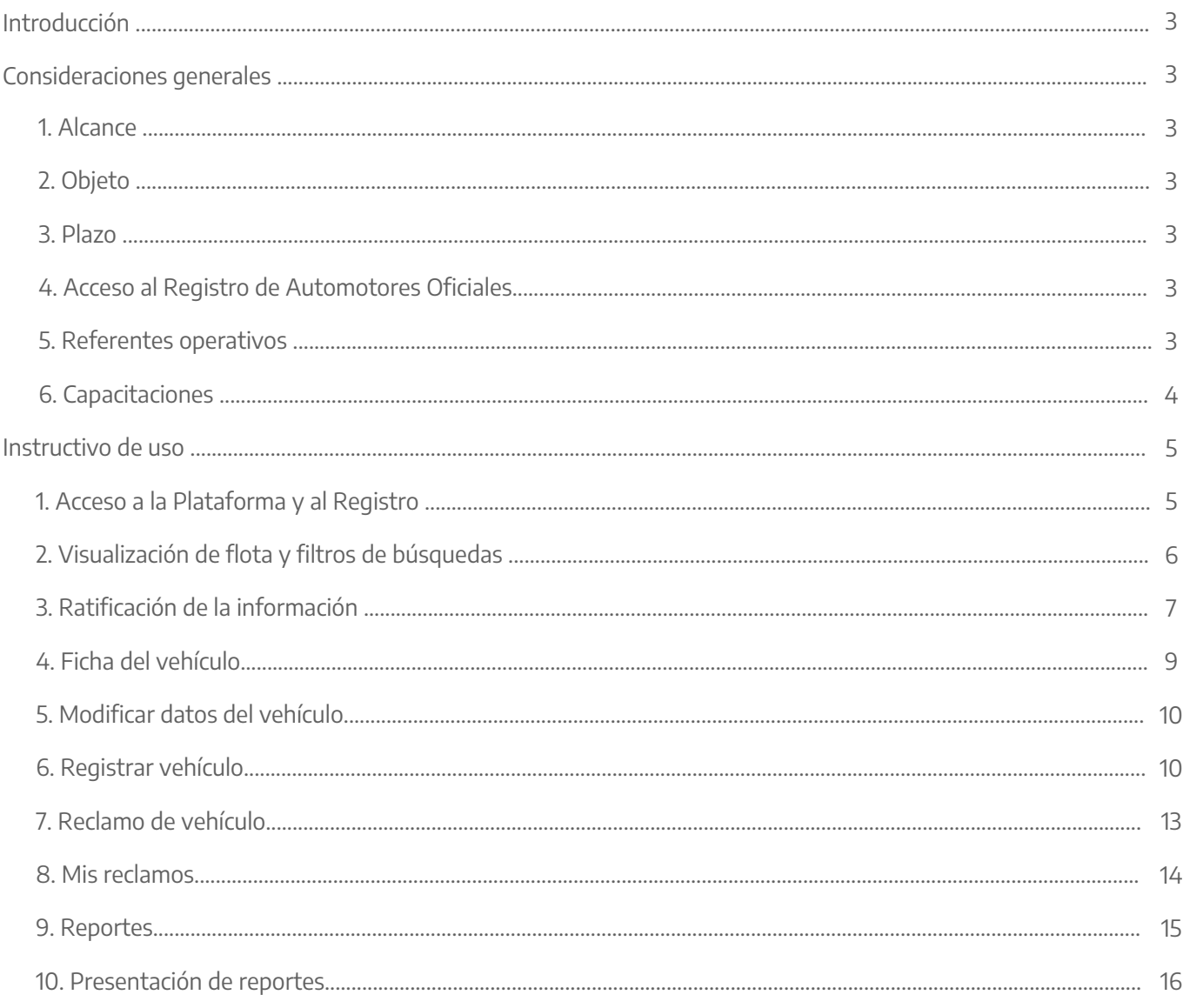

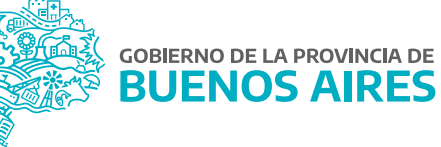

## **Introducción**

En el marco de la Resolución N° 2409/21 del Ministerio de Jefatura de Gabinete de Ministros, el presente Instructivo tiene por finalidad servir de guía para el efectivo cumplimiento de la carga de la información referida a los vehículos oficiales que integran el patrimonio del Poder Ejecutivo Provincial, en el Registro de Automotores Oficiales creado por la citada norma.

#### **Consideraciones generales**

#### 1. Alcance

Están alcanzados por la norma todas las Jurisdicciones y los Organismos de la Administración Pública Provincial, conformada por la Administración Central y las entidades descentralizadas, en los términos del artículo 8° inciso a) de la Ley N° 13.767.

#### 2. Objeto

Son objeto del Registro de Automotores Oficiales los vehículos terrestres que dispongan de un sistema de tracción motriz propio, en especial, los destinados al transporte de personas o cargas (automóvil, camión, camioneta, tractor para semirremolque, rural, jeep, furgón de reparto, ómnibus, micro ómnibus, colectivo, con sus respectivos remolques y acoplados, aun cuando no estuvieran carrozados, maquinaria agrícola, motos, moto vehículos, ciclomotores y/o demás que cumplan funciones de transporte de personas y cosas), y que integren el patrimonio del Poder Ejecutivo de la Provincia de Buenos Aires.

#### 3. Plazo

Las Jurisdicciones y los Organismos que integran la Administración Pública Provincial, deberán cumplir con la carga de la información demandada en el Registro de Automotores Oficiales, dentro del plazo de ciento veinte (120) días corridos a partir de la publicación de la mencionada Resolución en el Boletín Oficial.

#### 4. Acceso al Registro de Automotores Oficiales

Se dará acceso a las personas titulares de la Dirección General de Administración, u oficina que hiciera sus veces, de cada Jurisdicción u Organismo, al módulo correspondiente al Registro de Automotores Oficiales dentro de la "Plataforma SIAPe", a través de su usuario/a y contraseña habitual.

#### 5. Referentes operativos

La persona titular de la Dirección General de Administración, u oficina que hiciera sus veces, de cada Jurisdicción u Organismo, podrá designar a una o más personas como referente/s operativo/s, y solicitar que se le permita el acceso al Registro, para dar cumplimiento a la carga de la información requerida en el mismo.

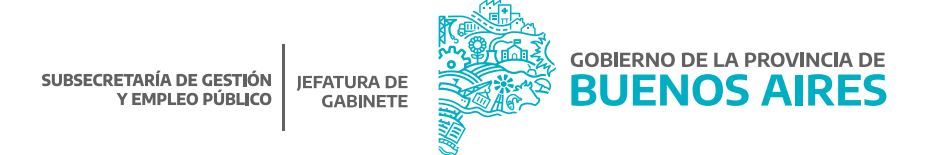

La solicitud de acceso deberá realizarse mediante una NOTA, desde la plataforma Gestión Documental Electrónica Buenos Aires (GDEBA), cuya destinataria será la usuaria: LMANOCCIO, con copia a: MGAMENDEZ y deberá consignarse la siguiente información de los/as usuarios/as a habilitar:

- Nombre y Apellido.
- Tipo y Número de Documento.
- Jurisdicción u Organismo y Área a la que pertenece.
- Correo electrónico.
- Teléfono.

#### 6. Capacitaciones

La persona titular de la Dirección General de Administración, u oficina que hiciera sus veces, de cada Jurisdicción u Organismo podrá requerir capacitaciones sobre la utilización del Registro, a los fines del cumplimiento de la obligación de efectuar la carga de información, la cual deberá ser solicitada a la Dirección de Gestión de Bienes Muebles a través de su correo electrónico: bienes.muebles@gba.gob.ar.

Las mencionadas capacitaciones estarán destinadas a la persona a cargo de la Dirección General de Administración, u oficina que hiciera sus veces, de cada Jurisdicción y Organismo, y a aquellas personas designadas como referentes operativos. Las mismas consistirán en encuentros virtuales en un día y horario a convenir y serán dictadas por representantes de la Dirección de Seguimiento y Gestión del Empleo Público y la Dirección de Gestión de Bienes Muebles, ambas dependientes de la Subsecretaría de Gestión y Empleo Público.

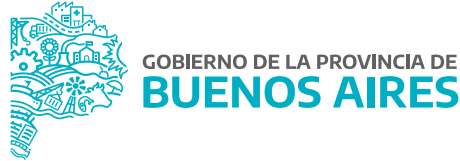

# **Instructivo de uso**

# 1. Acceso a la Plataforma y al Registro

Acceder al **SiAPe** con usuario y contraseña.

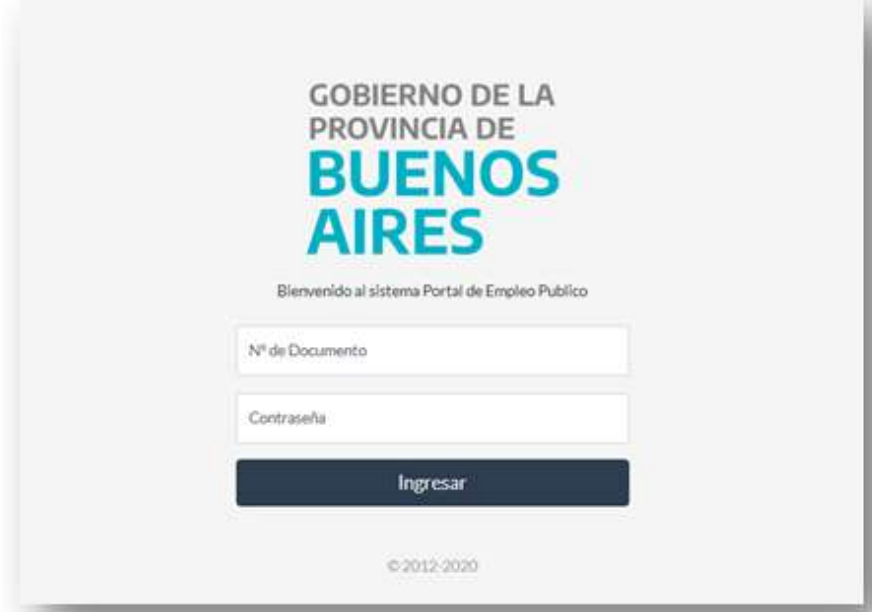

Al ingresar, se visualizará el acceso al Registro de Automotores Oficiales.

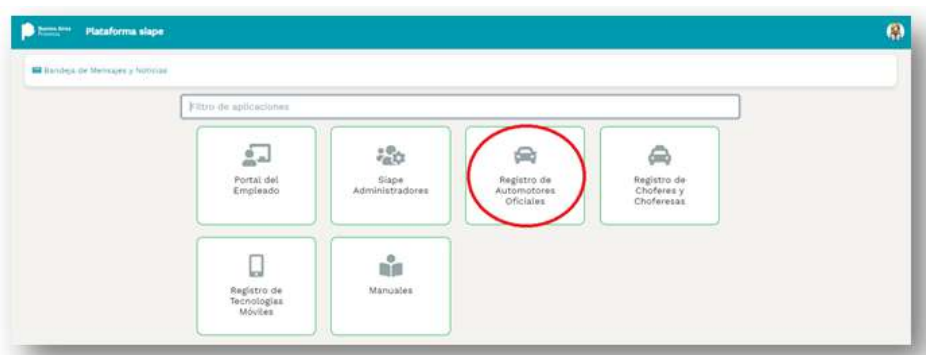

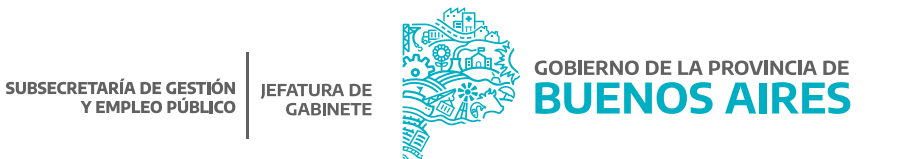

Haciendo clic en el ícono correspondiente al módulo del Registro, se podrá ingresar a la administración de la flota vehicular de su Jurisdicción u Organismo.

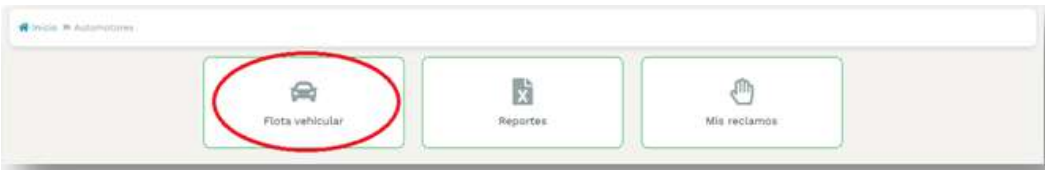

#### 2. Visualización de flota y filtros de búsqueda

En la ventana principal, se podrá visualizar la flota completa perteneciente a la Jurisdicción u Organismo, con el siguiente detalle:

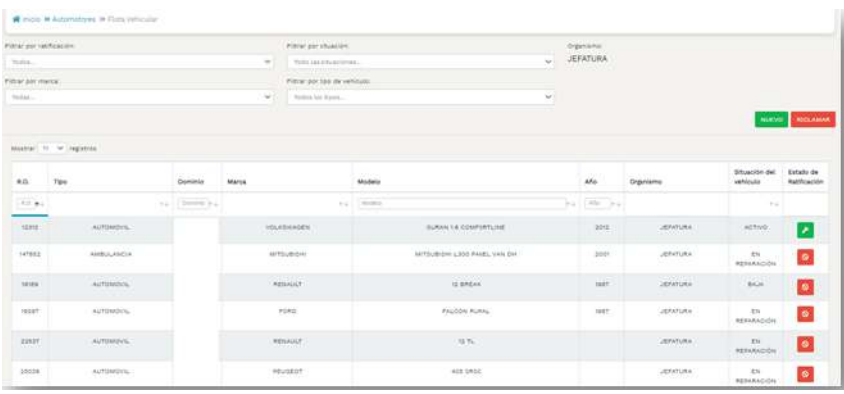

- Número de Registro Oficial: número único asignado por la Contaduría General de la Provincia para cada vehículo.
- Tipo: tipo de vehículo.
- Dominio: número único de identificación vehicular.
- Marca: marca comercial del vehículo.
- Modelo: modelo asignado por la marca.
- Año: año de fabricación del vehículo.
- Organismo: Jurisdicción u Organismo al que pertenece.
- Situación del vehículo: activo, en reparación, fuera de uso, baja.

Activo: el vehículo se encuentra funcionando y en uso en la Jurisdicción u Organismo.

Baja: el vehículo dejó de ser utilizado por la Jurisdicción u Organismo y se procedió a la baja patrimonial del mismo.

En reparación: el vehículo no se encuentra disponible para ser utilizado por la Jurisdicción u Organismo.

Fuera de uso: el vehículo no está siendo utilizado por la Jurisdicción u Organismo.

Estado de Ratificación: sin ratificar, ratificado, rechazado.

Sin ratificar: aún no se han ratificado los datos del vehículo.

Ratificado: el vehículo fue reconocido como perteneciente al patrimonio de su Jurisdicción u Organismo.

Rechazado: vehículos que no pertenecen al patrimonio de su Jurisdicción u Organismo.

#### Filtros de búsqueda

En el apartado superior de la pantalla principal, se podrá filtrar la información referida a la flota de la Jurisdicción u Organismo, en función de los siguientes datos:

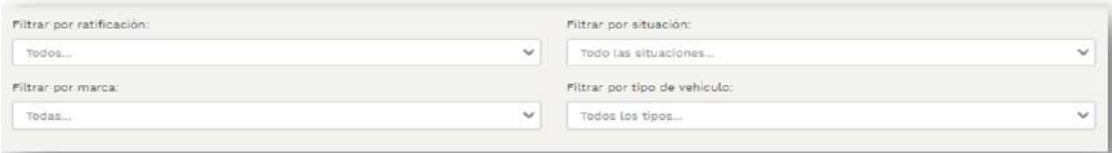

- Estado de ratificación: se podrá seleccionar del listado desplegable alguno de los siguientes estados: ratificado, rechazado, sin ratificar.
- Situación del vehículo: se podrá seleccionar del listado desplegable algunas de las siguientes situaciones que pueden presentar los vehículos: activo, en reparación, fuera de uso, baja.
- Marca: se podrá seleccionar del listado desplegable la marca del vehículo. (Por ejemplo: FIAT).
- Tipo de vehículo: se podrá seleccionar del listado desplegable el tipo de vehículo. (Por ejemplo: MOTOCICLETA).

### 3. Ratificación de la información

En la columna **Estado Ratificación** de la pantalla principal, se observará el estado asignado a cada vehículo en función de su situación.

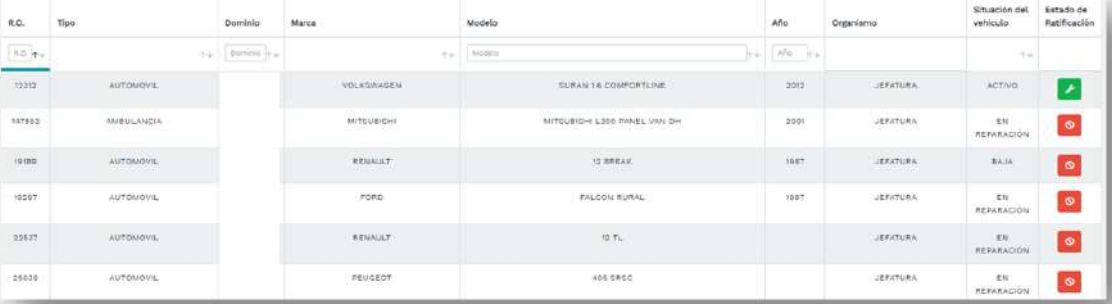

**En esta primera instancia, todos los automotores tendrán el estado SIN RATIFICAR, a los fines de que la Jurisdicción u Organismo proceda a ratificar la información preexistente.** 

**?**

Sin ratificar: este estado implica que aún no se han ratificado los datos del vehículo. Si se selecciona el ícono se abrirá una pantalla en la cual se podrá visualizar la ficha del vehículo y proceder a la ratificación.

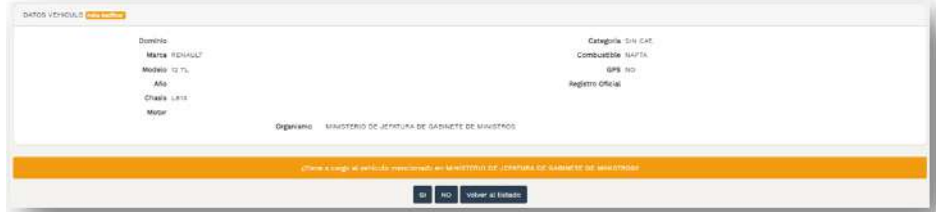

Si se presiona el botón **sí s**e ratificará el vehículo, confirmando que pertenece a la flota de la Jurisdicción u Organismo.

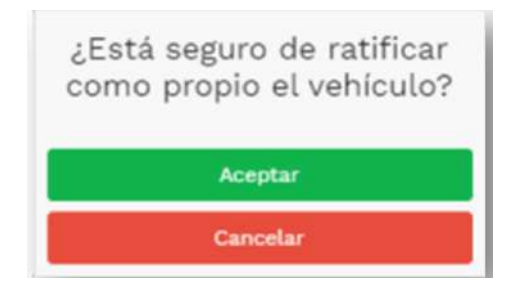

Si se presiona el botón no se rechazará el vehículo, desconociéndolo como perteneciente a la flota de la Jurisdicción u Organismo.

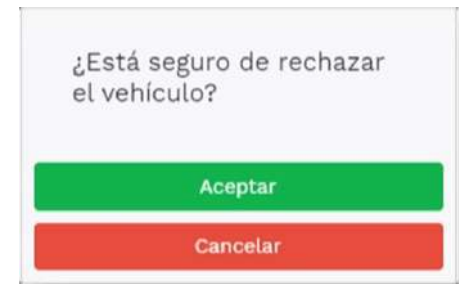

Presionando el botón **vOLVER AL LISTADO** se volverá a la pantalla principal, sin guardar los cambios.

Ratificado: este estado implica que el vehículo fue reconocido como perteneciente al patrimonio de la Jurisdicción u Organismo. Luego de realizada la ratificación, se visualizará la ficha completa del vehículo y existirá la posibilidad de modificar los datos.

ciones: -

En el margen superior derecho se encontrará el botón  $\rightarrow$  CAMBIAR RATIFICACIÓN) para modificar el estado. CAMBIAR RATIFICACIÓN DATOS VEHICULO Scientiar refficients - S Modificar datas del amiculo Organismo JEFATURA Marca VOLKSWASEN Categoría A Modele SURAN 1.6 COMFORTLINE Combustible GASOIL Año 2012 GPS NO Chasis **Registro Oficial** Función TRASLADO DE DETENIDOS Motor

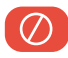

Rechazado: este estado implica que el vehículo fue desconocido como perteneciente al patrimonio de la Jurisdicción u Organismo, y no se podrá modificar ningún dato del mismo.

Situación actual ACTIVO

En el margen superior derecho se encontrará el botón  $\sqrt{\check{\mathcal{C}}}$  CAMBIAR RATIFICACIÓN) para modificar el estado.

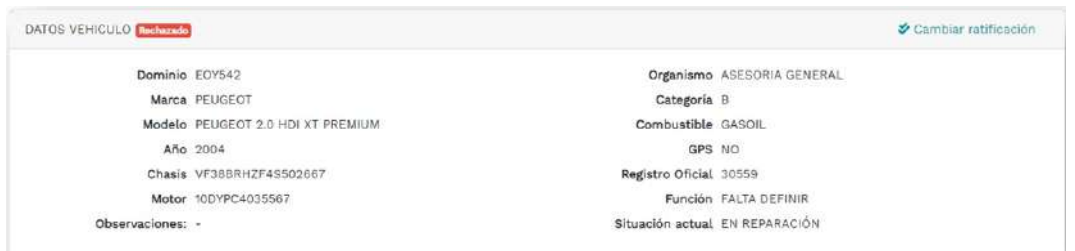

# 4. Ficha del vehículo

Para ingresar a la ficha del vehículo que ha sido ratificado, se deberá hacer clic en el símbolo  $\blacktriangleright$  en la columna **Estado de Ratificación.** 

La ficha contará con los siguientes datos: dominio, marca, modelo, año, número de chasis, número de motor, Organismo, categoría, combustible, GPS, número de Registro Oficial, función, situación actual, observaciones.

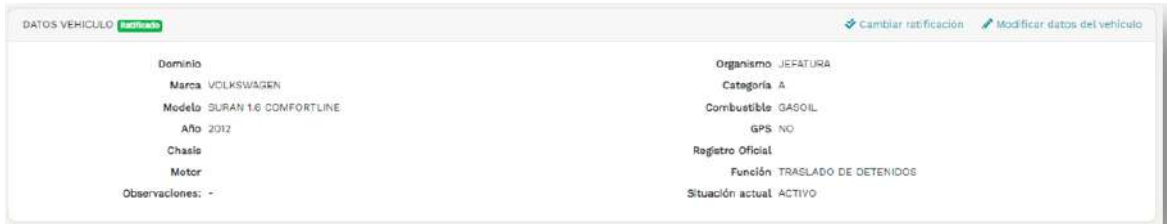

#### 5. Modificar datos del vehículo

Para modificar los datos contenidos en la ficha del vehículo perteneciente a la flota de su Jurisdicción u Organismo, se deberá seleccionar en el margen superior derecho de la pantalla, el botón (; modificar datos del vehiculo

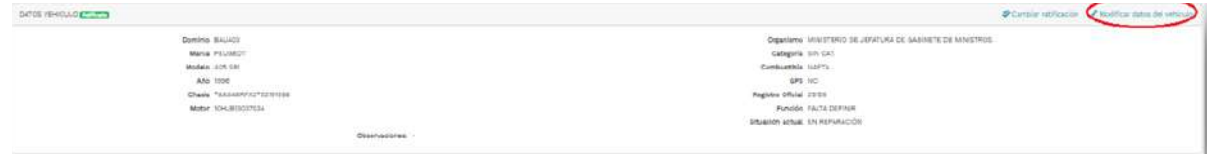

Se podrán modificar todos los datos correspondientes al vehículo, con excepción del número de dominio.

Una vez finalizado, se debe seleccionar el botón [ cuarpar ] para confirmar los cambios.

Si se desea cancelar la modificación, se debe presionar el botón para volver a la pantalla principal. CANCELAR

# **ADVERTENCIA**

Al cancelar la tarea, no se guardará ninguno de los datos ingresados.

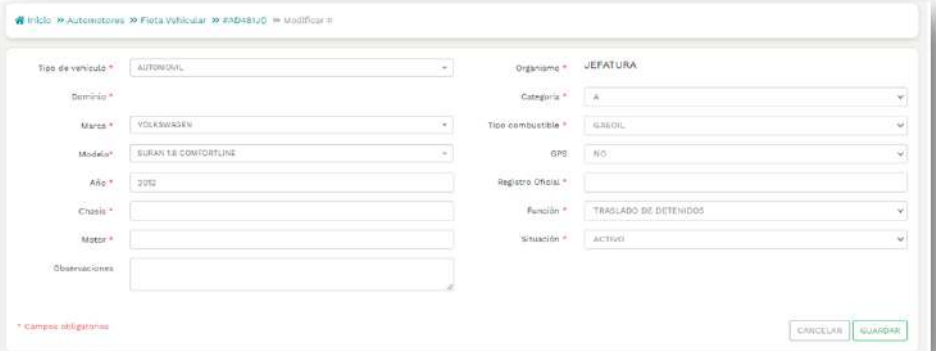

#### 6. Registrar vehículo

Se deberá registrar todo vehículo automotor propiedad del Poder Ejecutivo Provincial, que integre el patrimonio de su Jurisdicción u Organismo.

Para realizar el alta de un vehículo, se deberá seleccionar en el apartado superior derecho de la ventana principal del Registro de Automotores Oficiales el botón **NUEVO** 

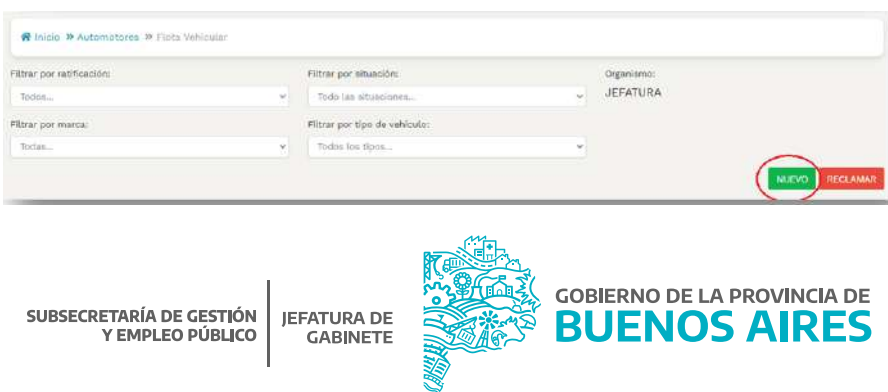

Se abrirá un formulario de carga en el cual se deberán completar los siguientes datos, los cuales son de carácter obligatorio:

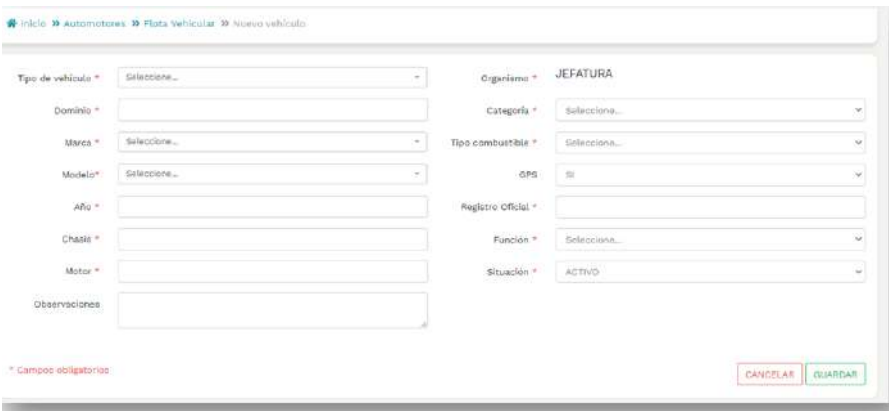

- Tipo de vehículo: se debe seleccionar de la lista desplegable el tipo de vehículo. (Por ejemplo: AMBULANCIA)
- Dominio: número único de identificación vehicular. (Por ejemplo: IWI901). Este número es único por cada vehículo, de manera tal que, si se pretende cargar un número de dominio que ya se encuentra registrado, el sistema arrojará una alerta de error y no le permitirá continuar con la acción de carga.

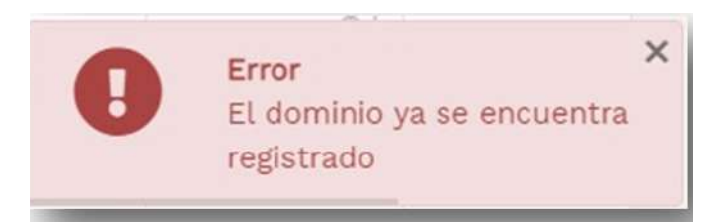

En caso de que el vehículo corresponda efectivamente a la flota de la Jurisdicción u Organismo, se deberá proceder a efectuar un reclamo, siguiendo las pautas indicadas en el apartado siguiente (7. Reclamo de vehículo).

- Marca: se debe seleccionar de la lista desplegable la marca comercial del vehículo (Por ejemplo: FIAT).
- Modelo: se debe seleccionar de la lista desplegable el modelo del vehículo. (Por ejemplo: 147).
- Año: se debe indicar el año de fabricación del vehículo. (Por ejemplo: 2010).
- Chasis: se debe completar con el código de identificación del vehículo. (Por ejemplo: 156SG59VVG1762QQ1).
- Motor: se debe completar con el número de identificación que tiene el motor del vehículo. Es el número de serie de fabricación. (Por ejemplo: 2GD-C280079).
- Observaciones: campo libre donde podrá consignar las observaciones o comentarios que considere oportunas.

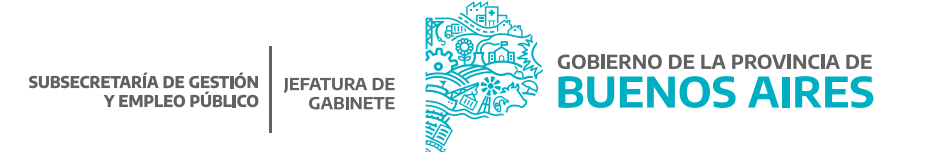

- Categoría: se debe seleccionar de la lista desplegable la categoría correspondiente al vehículo de acuerdo al Decreto N° 928/07. (Por ejemplo: CATEGORÍA C).
- Tipo de combustible: se debe seleccionar de la lista desplegable el tipo de combustible que utiliza el vehículo. (Por ejemplo: NAFTA).
- GPS: se debe seleccionar de la lista desplegable si posee o no.
- Registro Oficial: se debe completar con el número único que asigna la Contaduría General de la Provincia para cada vehículo perteneciente al patrimonio del Poder Ejecutivo Provincial. (Por ejemplo: 1408).
- Función: se debe seleccionar de la lista desplegable la función asignada por la Jurisdicción u Organismo para ese vehículo. (Por ejemplo: patrullero).
- Situación: se debe seleccionar de la lista desplegable la situación en que se encuentra el vehículo. Las situaciones posibles son:

Situación actual BAJA

- **Activo:** el vehículo se encuentra funcionando y en uso en la Jurisdicción u Organismo.
- **Baja:** el vehículo dejó de ser utilizado por la Jurisdicción u Organismo y se procedió a la baja patrimonial del mismo. Al seleccionar este estado de situación, se solicitará el número de acto administrativo correspondiente al trámite de desafectación (Por ejemplo: Resolución N° XX/21 del Ministerio de Jefatura de Gabinete de Ministros) y el motivo de la baja, en el que podrá se seleccionar de la lista desplegable alguna de las siguientes opciones: Venta, Donación, Rezago, Otro (si selecciona está opción se habilitará un nuevo campo de redacción libre donde se podrá especificar el motivo).

Número de acto administrativo 1234 Motivo de la baja Donación

- **En reparación:** el vehículo no se encuentra disponible para ser utilizado por la Jurisdicción u Organismo.
- **Fuera de uso:** el vehículo no está siendo utilizado por la Jurisdicción u Organismo.

Una vez completado el formulario de carga, se debe presionar el botón para confirmar el alta GUARDAR del vehículo.

Si se desea cancelar la modificación, se debe presionar el botón para volver a la pantalla principal. CANCELAR

### **ADVERTENCIA**

De esta manera no se guardará ninguno de los datos que se hayan completado en el formulario.

Una vez finalizada la carga, el vehículo será incorporado a la flota de su Jurisdicción u Organismo y el estado del mismo será: ratificado.

> **SUBSECRETARÍA DE GESTIÓN JEFATURA DE** Y EMPLEO PÚBLICO **GABINETE**

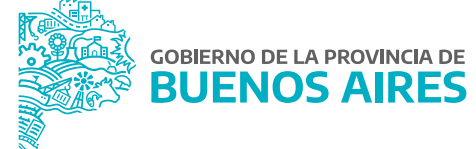

#### 7. Reclamo de vehículo

Si al momento de efectuar la carga de un vehículo a la flota, el dominio se encontrare registrado en otra Jurisdicción u Organismo, el sistema arrojará una alerta informando de esta situación.

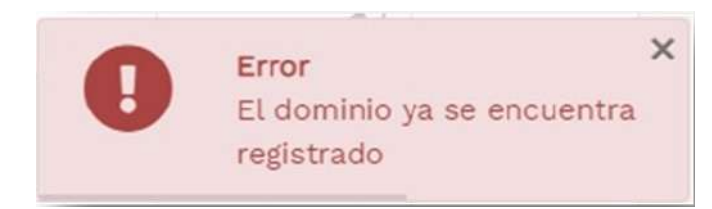

En caso de que el vehículo corresponda efectivamente a la flota de la Jurisdicción u Organismo que se encuentra realizando la carga, se deberá iniciar un reclamo, haciendo clic en el botón **careccamar a** que se encuentra en el apartado superior derecho de la ventana principal.

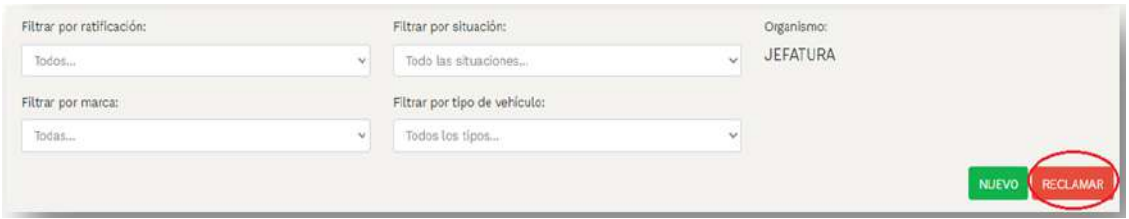

Desde allí, se podrá buscar el vehículo ingresando el número de dominio.

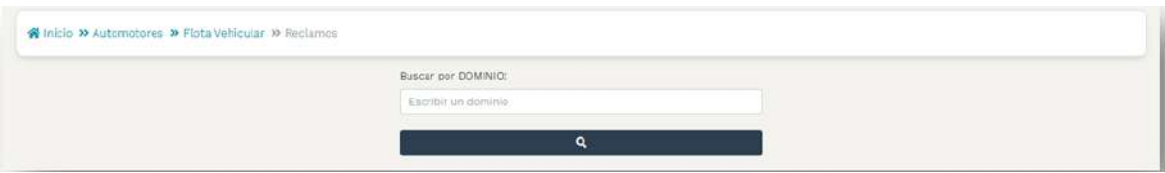

El sistema arrojará los datos del vehículo, con la información de la Jurisdicción u Organismo que lo tiene incluido en la flota, y deberá presionarse el botón **e a** para gestionar el reclamo.

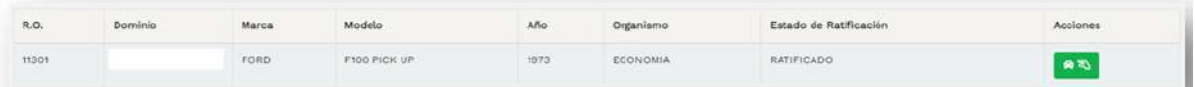

En función del estado de ratificación que tenga asignado el vehículo, se presentarán las siguientes situaciones:

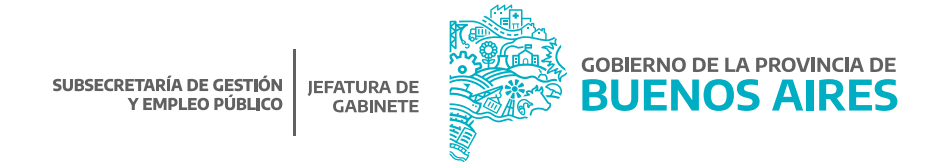

Si el vehículo fue ratificado por otra Jurisdicción u Organismo, se tomará el reclamo y el mismo será resuelto por la Dirección de Gestión de Bienes Muebles, dependiente de la Dirección Provincial de Administración de Bienes de la Subsecretaría de Empleo Público y Gestión de Bienes. A tales fines, se verificará ante la Contaduría General de la Provincia, a través del SIGAF-WEB, qué Jurisdicción u Organismo se encuentra registrado como Institucional de Patrimonio del vehículo reclamado.

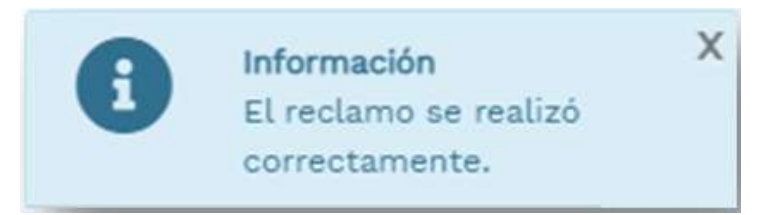

Si el vehículo se encuentra en estado sin ratificar o fue rechazado por otra Jurisdicción u Organismo, el vehículo pasará a formar parte de la flota de la Jurisdicción u Organismo que inició el reclamo de forma automática.

En todos los casos en que el vehículo pase a formar parte de la flota de la Jurisdicción u Organismo que inició el reclamo, su estado pasará a ser: ratificado.

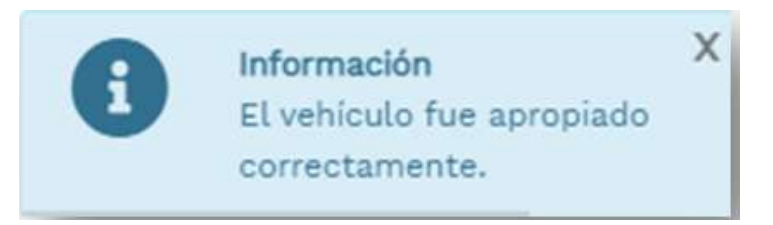

# 8. Mis Reclamos

En el menú principal del Registro de Automotores oficiales, se encontrará el apartado: **Mis reclamos**.

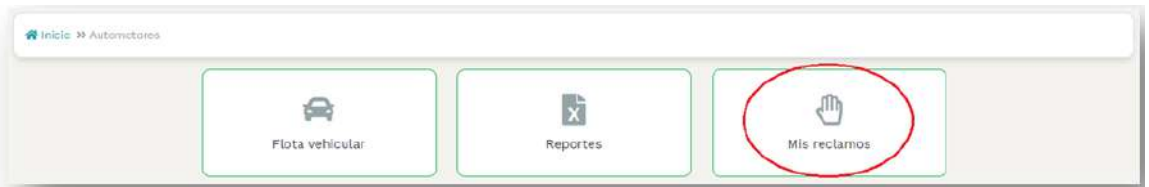

Haciendo clic en el ícono **Mis Reclamos**, se podrá visualizar la siguiente información respecto a los vehículos que fueron reclamados por su Jurisdicción u Organismo, así como también aquellos reclamos realizados por otra Jurisdicción u Organismo sobre un vehículo que se encuentra registrado en la flota:

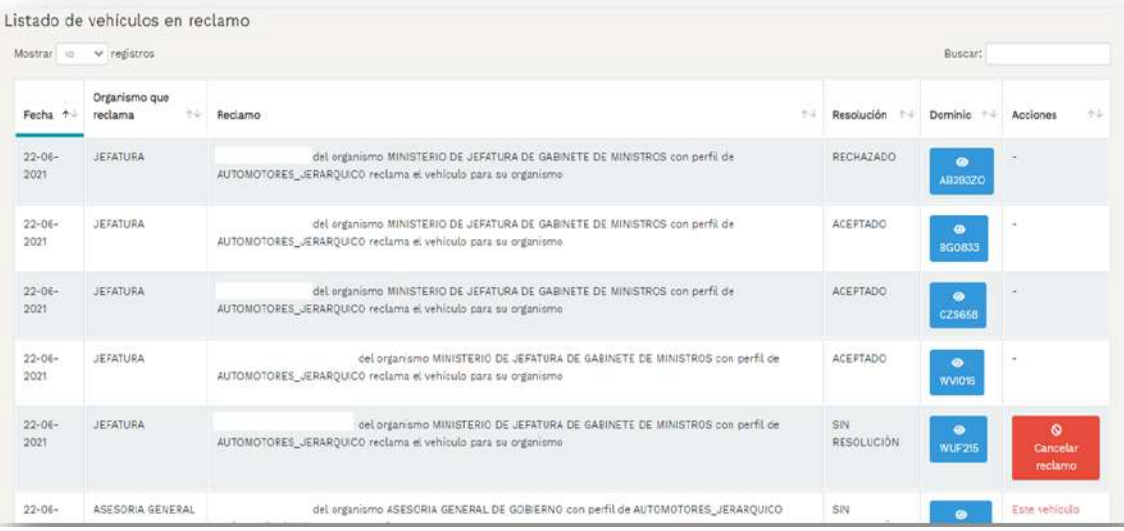

- Fecha: fecha en la cual se inició el reclamo.
- Organismo que reclama: Jurisdicción u Organismo que inició el reclamo.
- Reclamo: el/la usuario/a que inició el reclamo con la información de la Jurisdicción u Organismo al que pertenece.
- Resolución: estado en el cual se encuentra el reclamo realizado. Existen tres posibilidades:
	- Aceptado: el reclamo ha sido aceptado por la Dirección de Gestión de Bienes Muebles, por lo tanto el vehículo fue ingresado a la flota de la Jurisdicción u Organismo que inició el reclamo.
	- Rechazado: el reclamo ha sido rechazado por la Dirección de Gestión de Bienes Muebles, por lo tanto, el vehículo continúa perteneciendo a la Jurisdicción u Organismo de origen.
	- Sin resolución: el reclamo está pendiente de resolución.
- Dominio: se visualizará el dominio del vehículo reclamado. Haciendo clic en el botón <mark>(B  $^\infty$ 3)</mark>,accederá a la ficha del vehículo.
- Acciones: si el vehículo se encuentra siendo reclamado por su Jurisdicción u Organismo, existirá la posibilidad de cancelar ese reclamo a través del botón  $\Box$ CANCELAR RECLAMO

#### 9. Reportes

En el menú principal del Registro de Automotores Oficiales, dentro del apartado **Reportes**, se podrá descargar, en formato PDF, la flota total de vehículos oficiales pertenecientes a la Jurisdicción u Organismo.

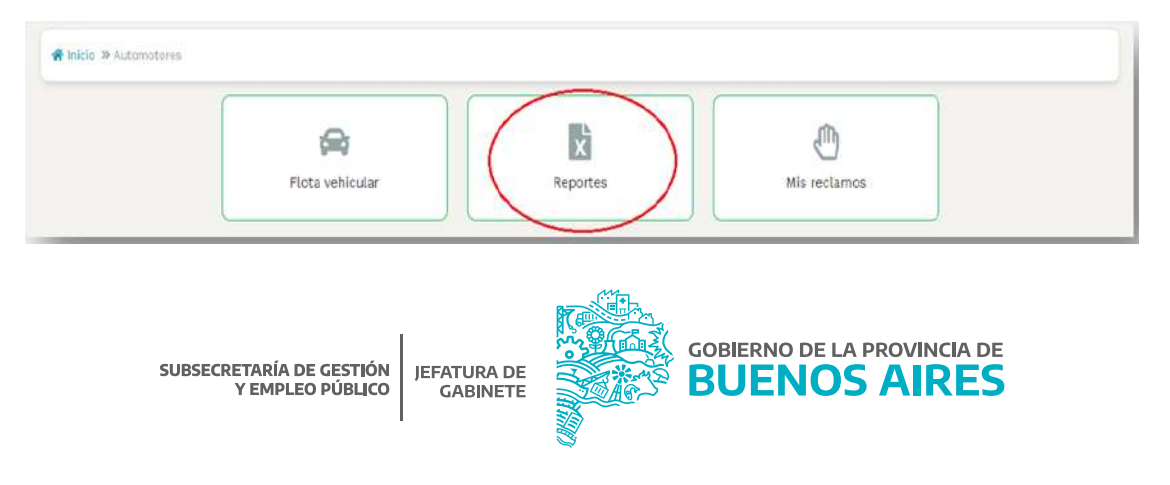

Dicho reporte contendrá los siguientes datos: número de Registro Oficial, tipo de vehículo, dominio, marca, modelo, año y situación del vehículo.

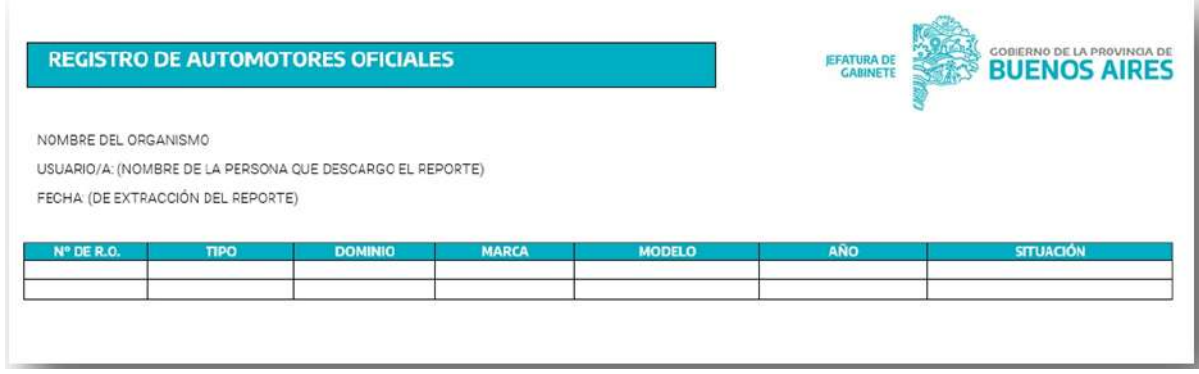

Una vez descargado, deberá ser remitido conforme se establece a continuación, como requisito indispensable para tener por cumplimentado el trámite.

#### 10. Presentación de reportes

Cada Jurisdicción u Organismo deberá enviar a la Dirección Provincial de Administración de Bienes, de la Subsecretaría de Gestión y Empleo Público del Ministerio de Jefatura de Gabinete de Ministros, el reporte de los automotores oficiales que conforman la flota de su Jurisdicción u Organismo, el cual será extraído en formato PDF del Registro de Automotores Oficiales, conforme se especificó en el apartado anterior.

El archivo PDF debe ser incorporado como archivo embebido a una NOTA confeccionada desde la plataforma Gestión Documental Electrónica Buenos Aires (GDEBA) y suscripta por la persona titular de la Dirección General de Administración, u oficina que hiciera sus veces, de cada Jurisdicción u Organismo, cuya destinataria será la usuaria LMANOCCIO, con copia a: MGAMENDEZ.

En la referencia de la NOTA deberá consignarse lo siguiente: "CARGA DE INFORMACIÓN – REGISTRO DE AUTOMOTORES OFICIALES - JURISDICCIÓN U ORGANISMO". Por ejemplo: "CARGA DE INFORMACIÓN – REGISTRO DE AUTOMOTORES OFICIALES - MINISTERIO DE JEFATURA DE GABINETE DE MINISTROS".

El cuerpo de NOTA deberá contener el siguiente texto:

*"Tengo el agrado de dirigirme a usted en mi carácter de \_\_\_\_\_\_\_\_ (cargo) dependiente del \_\_\_\_\_\_\_\_\_\_\_\_\_\_\_ (Jurisdicción u Organismo), a efectos de hacerle saber que se ha dado cumplimiento a la obligación de cargar*  la información requerida en el Registro de Automotores Oficiales, en el marco de la Resolución N° 2409/21 del *Ministerio de Jefatura de Gabinete de Ministros. En ese sentido, se acompaña a la presente como archivo embebido, el reporte de información correspondiente a la flota de automotores oficiales de esta Jurisdicción u Organismo, el cual se ha exportado del Registro mencionado anteriormente."*

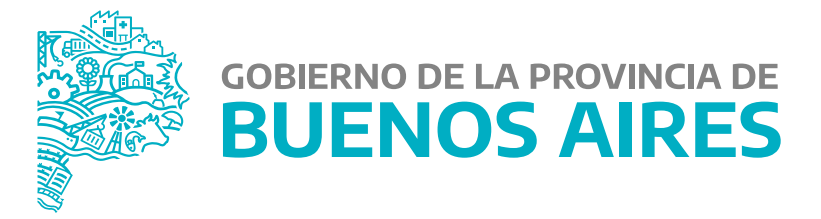

**MINISTERIO DE JEFATURA DE GABINETE DE MINISTROS**

**SUBSECRETARÍA DE GESTIÓN Y EMPLEO PÚBLICO**

**DIRECCIÓN PROVINCIAL DE ADMINISTRACIÓN DE BIENES**